## **Passwort zurücksetzen / Reset password**

ന **Wichtig! / important!** Folgen Sie dieser Anleitung, wenn Sie folgende Fragen mit **ja** beantworten können:

- Sie **studieren**?
- Sie sind **ab dem Wintersemester 2023/24** (oder später) eingeschrieben?
- Sie haben den **Aktivierungscode** an Ihre private Mailadresse zugeschickt
	- bekommen?

Follow this instruction if you can answer the follwing questions with **yes**:

- Are you a **student?**
- Are you enrolled **since the winter term 2023/24 (or later)**?
- Have you recived the **activation code** via your private email adress?

Wenn Sie noch ein **Initialpasswort** p er Post erhalten haben, nutzen Sie bitte das [hier beschriebene Verfahren.](https://wiki.hhu.de/pages/viewpage.action?pageId=227999867)

If you had received an initial password via letter, please use [this](https://wiki.hhu.de/pages/viewpage.action?pageId=227999867)  [procedure.](https://wiki.hhu.de/pages/viewpage.action?pageId=227999867)

## O A = https://idm.hhu.de/sspr/public/forgottenpassword  $C \nightharpoonup$ **Passwort vergessen** Wenn Sie das Passwort vergessen haben, befolgen Sie die Aufforderungen, um es zurückzusetzen Unikennung oder Matrikelnummer Г Suchen Abbrechen

## **ACHTUNG! / ATTENTION!** Δ

Aufgrund eines Bugs funktioniert dieser Schritt aktuell nur mit der **Uni-Kennung**!

Because of a Bug this step actually only works with the **univer sity username**!

**Schritt 1:** Sie finden die "Passwort vergessen"-Funktion unter **[https://id](https://idm.hhu.de/sspr/public/forgottenpassword) [m.hhu.de/reset](https://idm.hhu.de/sspr/public/forgottenpassword)**. Geben Sie hier Ihre **Matrikelnummer** oder **Uni-Kennung** ein.

**Step 1:** You'll find the "Forgot Password" function at **[https://idm.hhu.de](https://idm.hhu.de/sspr/public/forgottenpassword) [/reset](https://idm.hhu.de/sspr/public/forgottenpassword)**. Enter your **student ID number** or the **university username**.

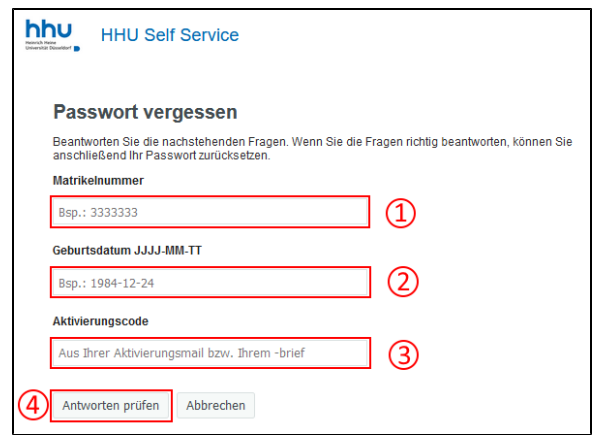

**Schritt 2:** Sie müssen nun bitte folgende Daten eingeben:

- 1. Ihre **Matrikelnummer**
- 2. Ihr **Geburtsdatum**
- 3. Ihren **Aktivierungscode**
- 4. Klicken Sie abschließend auf **"Antwort prüfen"**

**Step 2:** Now please enter the following data:

- 1. your **student ID number**
- 2. your **date of birth**
- 3. your **activation code**
- 4. then click at **"Check reply"**

**Schritt 3:** Sie können nun auswählen, an welche E-Mail-Adresse der Sicherheitscode für die Passwort-Zurücksetzung geschickt werden soll. Zur Auswahl stehen:

- 1. oben die **HHU-E-Mail-Adresse**
- 2. unten die bei der HHU hinterlegte **private E-Mail-Adresse**

Um die E-Mail auszulösen, klicken Sie bitte bei der gewünschten Empfängeradresse auf den Button **"Email"**.

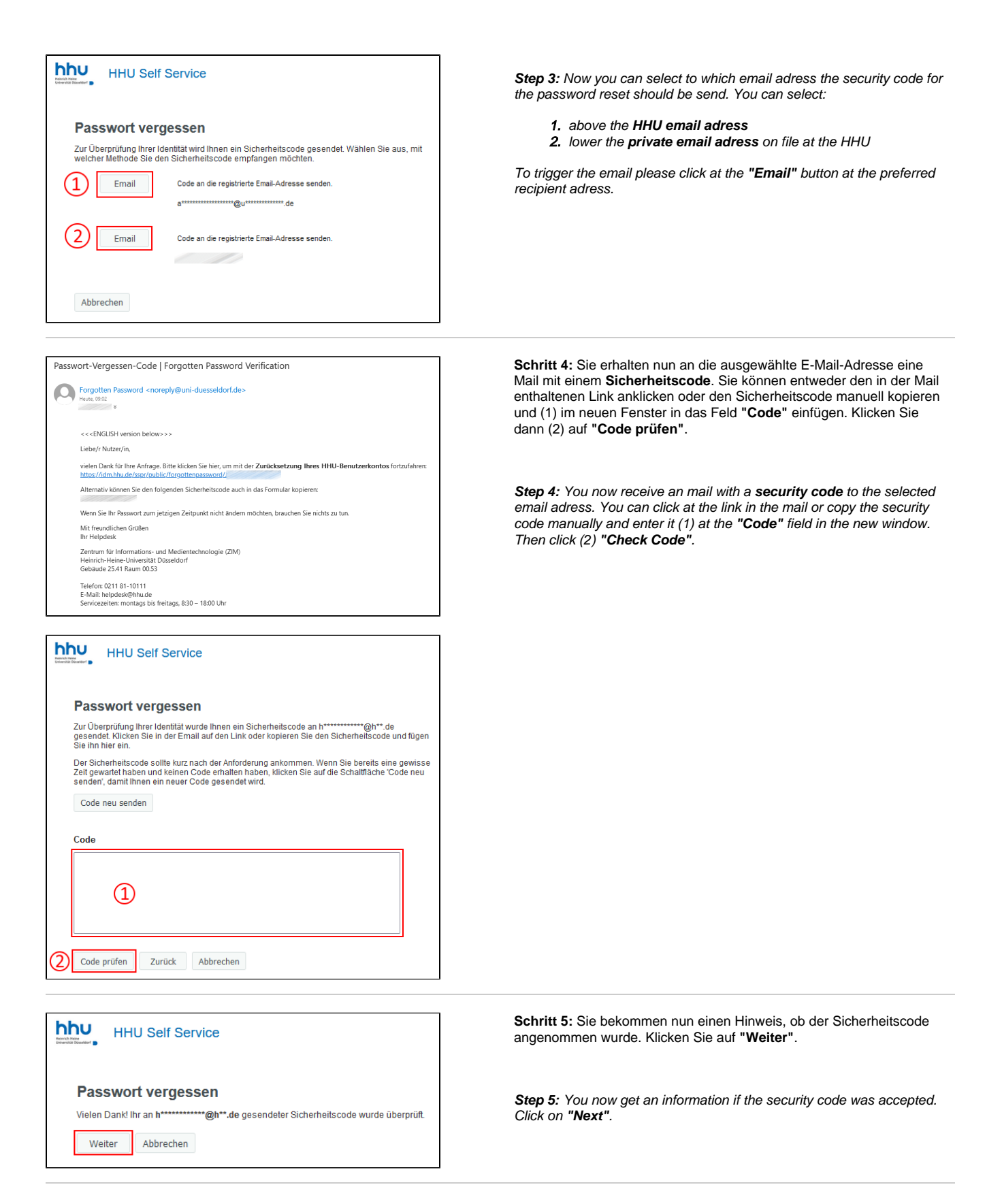

**Schritt 6:** Legen Sie nun (1) ein neues [persönliches Passwort](https://wiki.hhu.de/pages/viewpage.action?pageId=227999931) fest und wiederholen Sie dieses in der zweiten Zeile bei "Passwort bestätigen". Klicken Sie anschließend auf (2) "Passwort ändern".

Während der Eingabe wird das neu gewählte Passwort automatisch gegen die folgenden Bedingungen eines sicheren Passworts getestet:

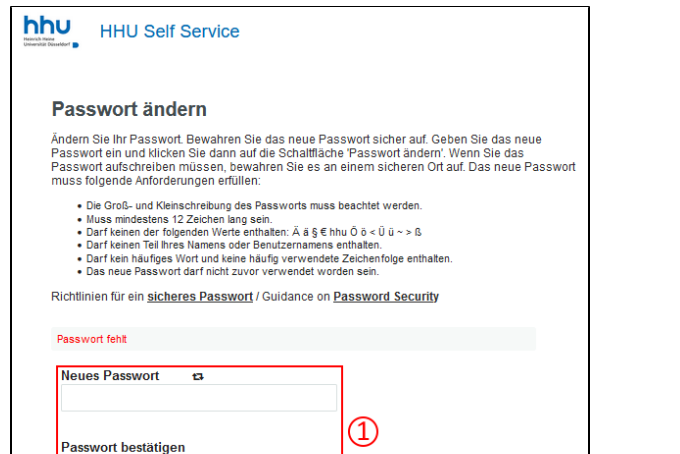

Passwort ändern

Abbrechen

Das neue persönliche Passwort zu Ihrer Uni-Kennung muss mindestens **zwölf Zeichen** lang sein, besser noch länger. Es muss **neu** sein, d.h. Sie haben es noch nicht für Ihre Uni-Kennung verwendet.

Es **darf** bestehen aus:

- Groß- und Kleinbuchstaben
- Zahlen  $\bullet$
- $\bullet$ den zulässigen Sonderzeichen: ! % \$ @, +: - # " () \* . /; = ?

Folgendes darf es **nicht** enthalten:

- Umlaute (ä ö ü Ä Ö Ü)
- scharfes S (ß)
- sonstige Sonderzeichen (wie z.B.  $\epsilon$  ~ < > §), die oben nicht als zulässig aufgeführt sind

Ihr gewähltes Passwort wird dann gegen eine Datenbank von bekannt gewordenen Passwörtern geprüft. D.h. falls dasselbe Passwort als Folge eines Angriffs im Internet veröffentlicht wurde, akzeptiert unser IDM es nicht. Ob es von Ihnen stammt oder es eine andere Person genutzt hat, ist dabei unerheblich.

**Step 6:** Now set (1) a new [personal password](https://wiki.hhu.de/pages/viewpage.action?pageId=227999931) and repeat it in the second line at "Confirm Password". Then click at (2) "Change Password".

During the input, the newly chosen password is automatically tested against the following conditions of a secure password:

The new personal password to your Unikennung must be at least **twelve characters** long, preferably longer. It must be new, i.e. you have not used it for your university username (Uni-Kennung) before.

It **may** consist of:

 upper and lower case letters numbers the allowed special characters:  $! % \otimes . + : + #"() * . / : = ?$ 

It must **not** contain the following:

 umlauts (ä ö ü Ä Ö Ü) sharp S (ß) other special characters (like e.g.  $\epsilon \sim 5$ ) which are not listed as allowed above

Your chosen password will then be checked against a database of known passwords. I.e. if the same password has been published on the Internet as a result of an attack, our IDM will not accept it. Whether it originates from you or someone else has used it is irrelevant.